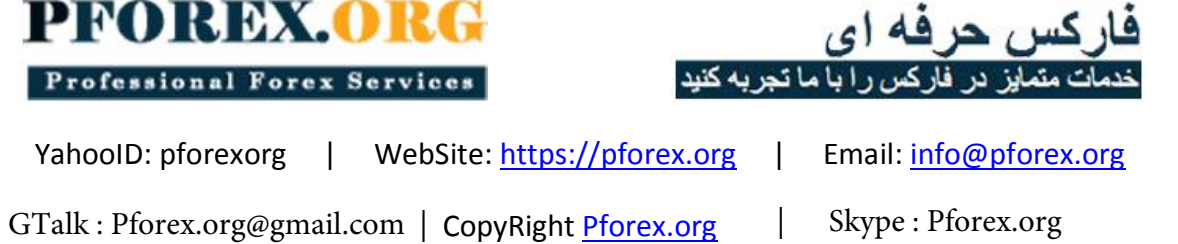

 **) [https://alpari-forex.com/?partner\\_id= 1201185](https://alpari-forex.com/?partner_id= 1201185) ( آلپاری سایت در نام ثبت**

افتتاح حساب در کابین شخصی

ابتدا وارد سایت <u>/https://alpari-forex.com</u> شوید. سپس بر روی ثبت نام برای کابینه شخصی کلیک کنید.

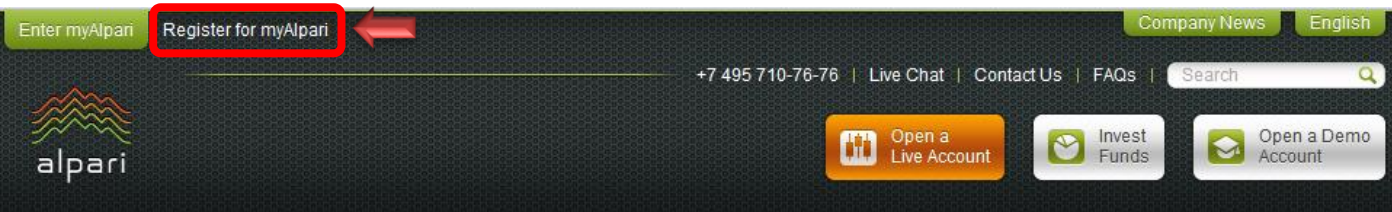

در این مرحله شما باید اطالعات واقعی خود را ارایه دهید .پس از تکمیل مراحل ثبت نام ، سریعا به خدمات ارایه شده در کابین شخصی دسترسی پیدا خواهید کرد.

توجه**!** هر مشتری ، تنها میتواند یک کابین شخصی داشته باشد.

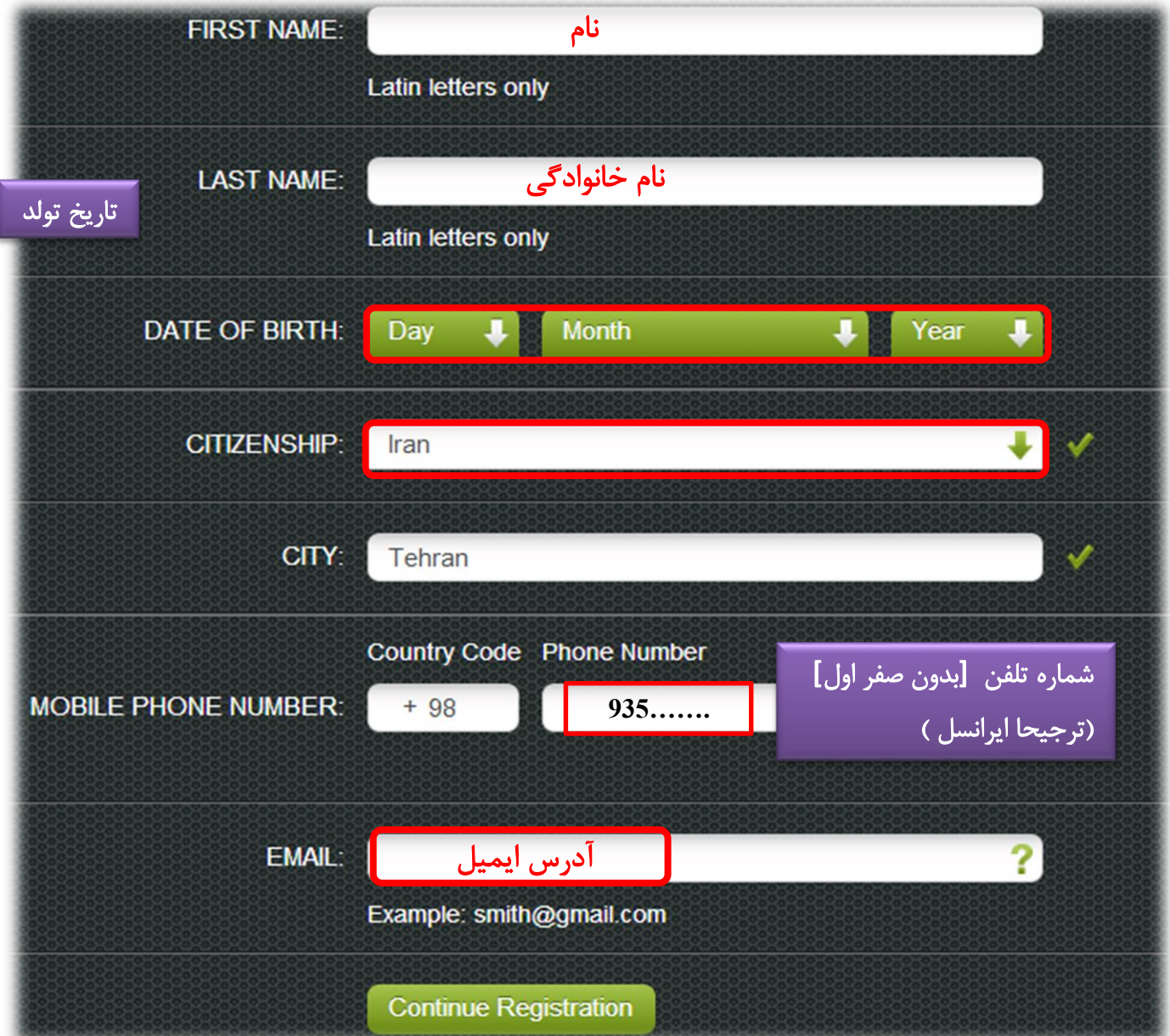

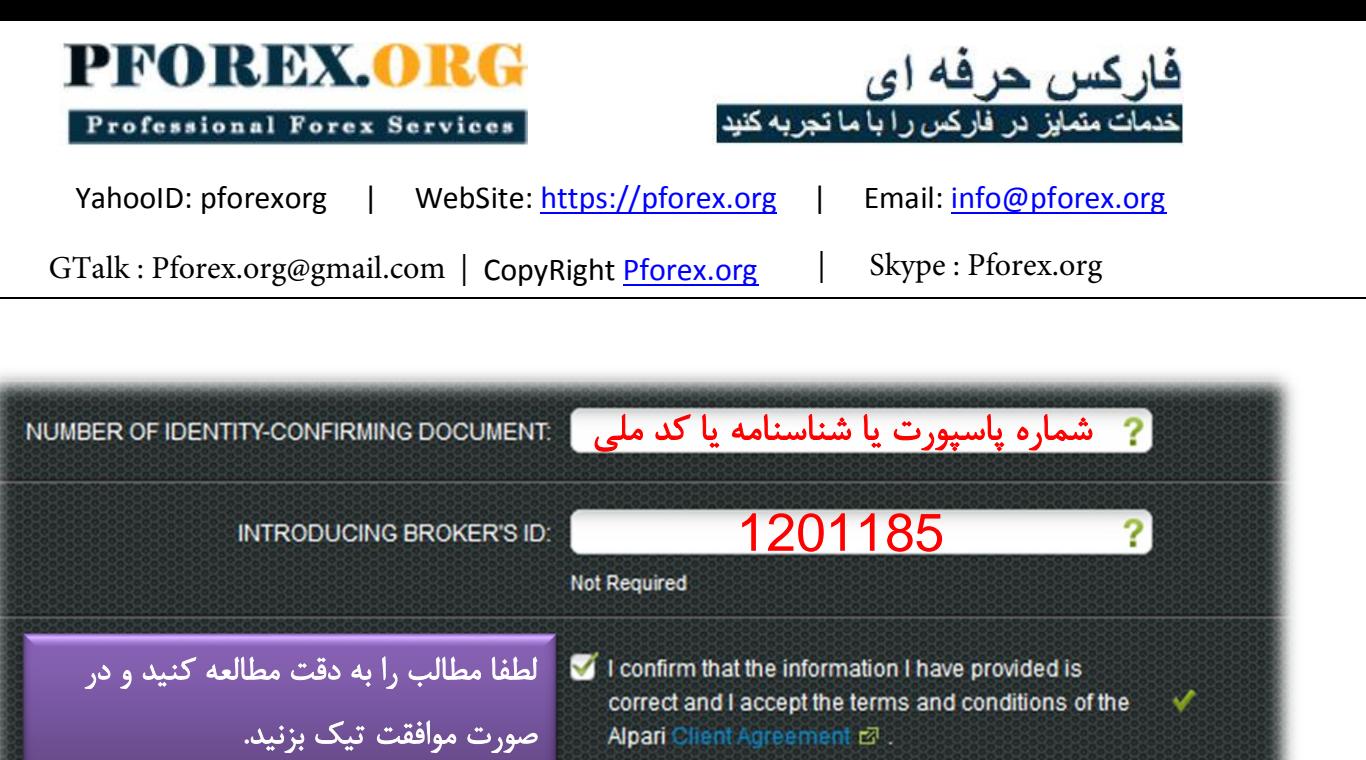

You will receive a confirmation code which you will need to complete registration.

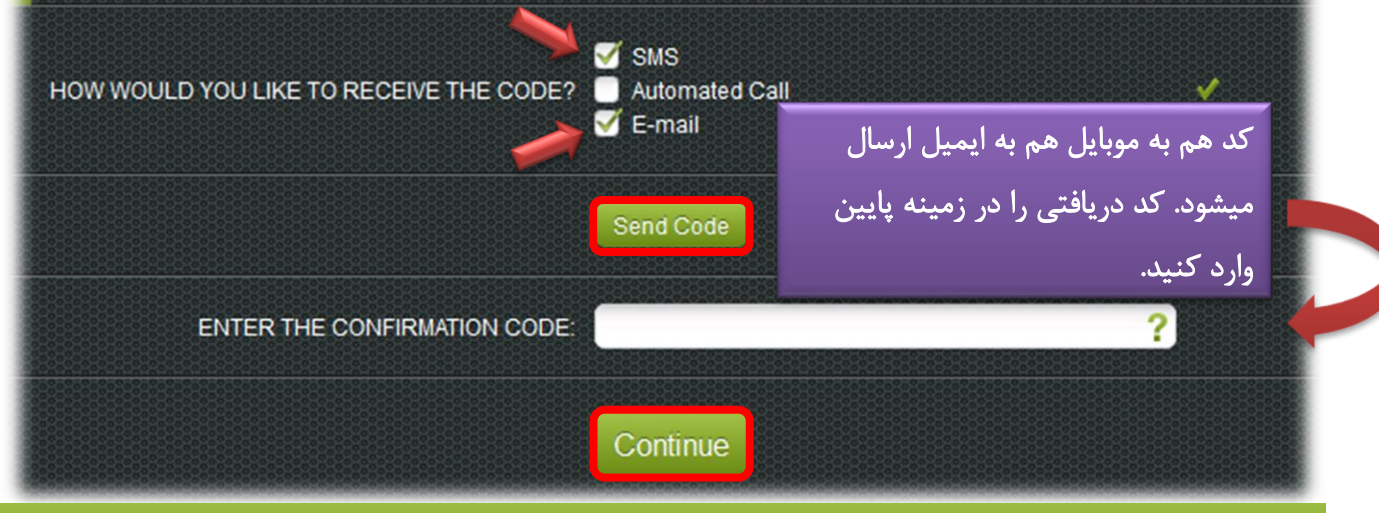

## **WELCOME TO ALPARI**

You have successfully registered for myAlpari. Your login information has been sent to vour email address.

You may now:

- O Open a trading account, make a deposit and begin trading
	- Make a deposit to your transitory account in myAlpari and begin investing
- Get started in myAlpari, your personal area on our site

Continue

هم اکنون ثبت نام شما کامل شده است، می توانید به عمل کردهای میز کار خود دسترسی داشته باشید.

توجه : به ایمیل شما، شماره کابین شخصی و رمز عبور ارسال می شود پس از اولین ورود به کابین شخصی رمز خود را عوض کنید . توجه داشته باشید رمز عبور باید حداقل ۸ کاراکتر و شامل حروف بزرگ، کوچک و عدد باشد.

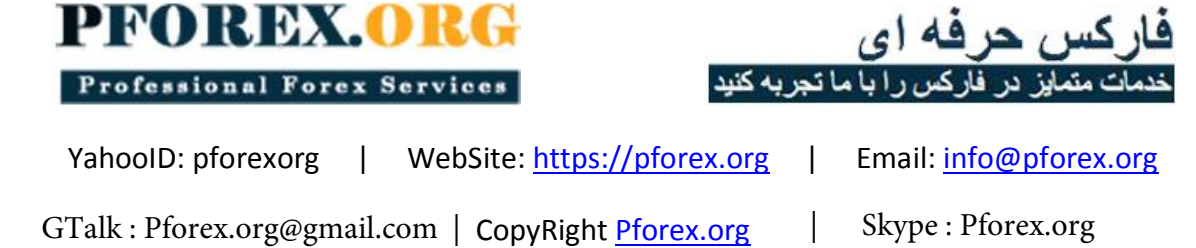

## چگونگی قرار دادن مدارک شخصی در کابینه شخصی

پس از ورود به کابین شخصی از بـاالی پنل کابیـنه شخصی بر روی Accounts My و سپــس بر روی "Documents Upload" کلیک کنید:

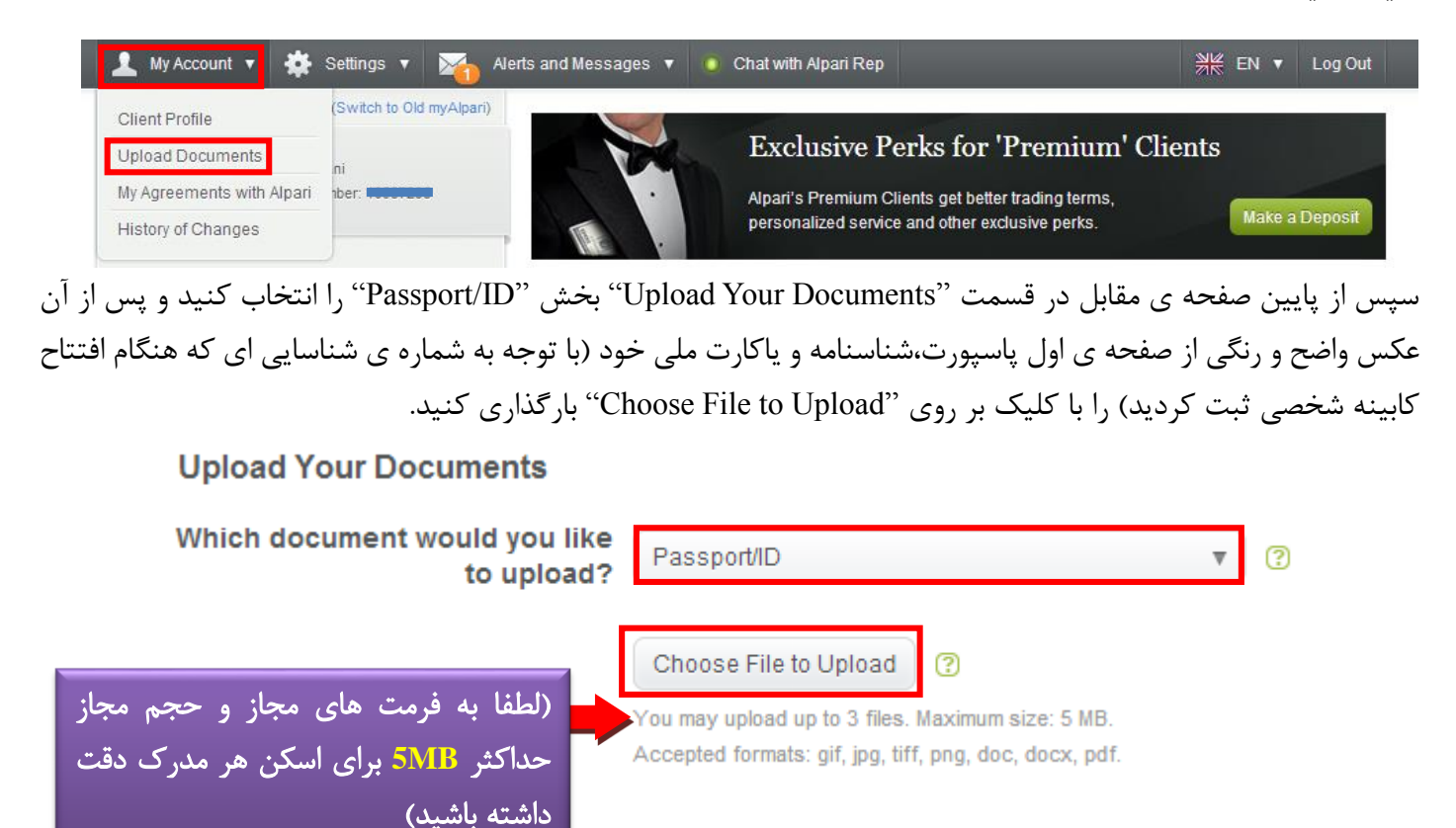

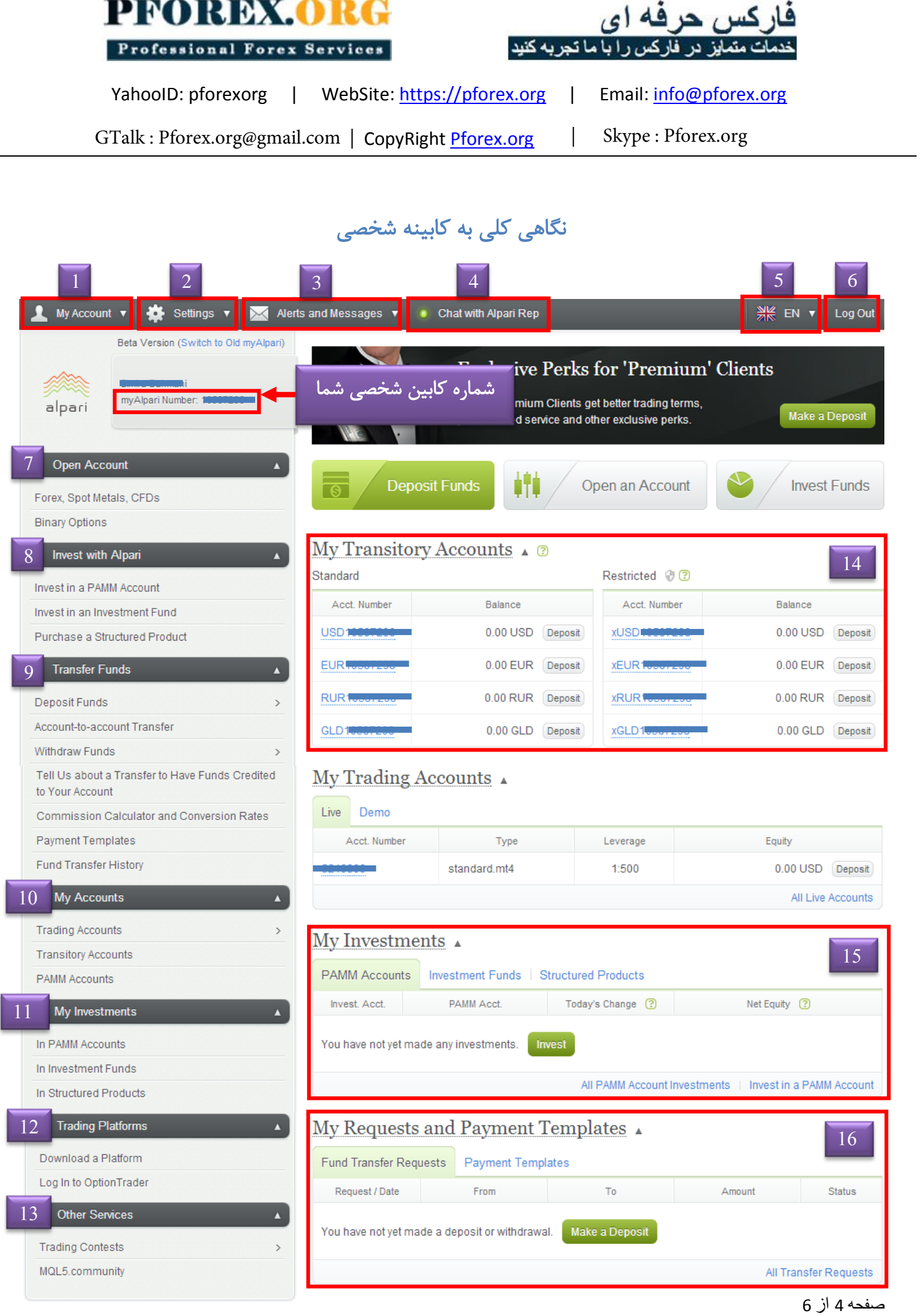

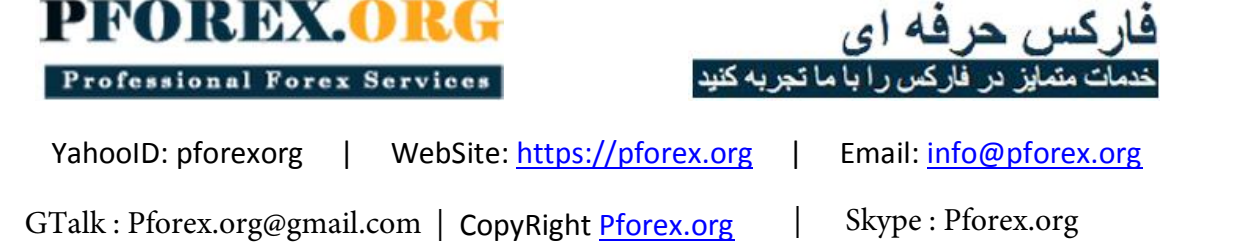

- **.1 Account My:** در این قسمت شما می توانید اطالعات مربوط به کابینه شخصی خود را مانند: اطالعات شخصی خود، بارگذاری مدرک شناسایی (که در همین فایل توضیحات مربوطه داده شده) ، مدارک مربوط به قراردادهای شرکت و تاریخچه ی تغییرات حساب خود را ببینید.
- **.2 Setting:** در این قسمت می توانید تنظیمات مربوط به حفاظت و امنیت کابینه شخصی خود را مشاهده کنید و تغییر دهید، برای مثال می توانید رمز عبور کابینه شخصی خود را نیز از اینجا تغییر دهید.
- **.3 messages and Alert:** ایمیل ها و پیغام های ارسالی از الپری به کابینه شخصی شما از این قسمت قابل رؤیت می باشد.
	- **.4 Rep Alpari with Chat:** این گزینه به شما امکان مشاوره ی آنالین با گروه پشتیبانی فارسی زبان داده می شود.
- **.5 :Language** با کلیک بر روی این ناحیه می توانید زبان کابینه شخصی خود را تغییر دهید .)زبانهای موجود : روسی و انگلیسی(
	- **.6 out Log:** از این قسمت می توانید از کابینه شخصی خود خارج شوید.
- **.7 account Open:** از طریق این منو می توانید حساب تجاری، دمو و ... خود را افتتاح نمایید. )مراجعه به فایل راهنمای شماره 02(
- **.8 Alpari with Invest:** از این منو می توانید حساب سرمایه گذاری مورد نظر خود را افتتاح نمایید و با آن شروع به کار کنید. )مراجعه به فایل راهنمای شماره 26 , <sup>25</sup> , <sup>05</sup>(
- **.9 Funds Transfer:** در اینجا می توانید حساب خود را شارژ و یا از آن برداشت کنید، همچنین میتوانید انتقاالت داخلی بین حسابهای خود نیز انجام دهید. (مراجعه به فایلهای راهنما از شماره 8 تا 12 و 03)
- **.11 Accounts My:** در این قسمت می توانید حسابهای تجاری ، حسابهای شخصی و حسابهای PAMM خود را بررسی کنید. با کلیک بر روی شماره حساب خود میتوانید تاریخچه ی حساب را ببینید و همچنین می توانید رمز عبور آنرا تغییر دهید.
- **.11 Investments My:** در اینجا می توانید سرمایه گذاریهای مختلف خود را در PAMM و Funds Investment و structured Products بررسی و مدیریت کنید. (مراجعه به فایل راهنمای شماره 26 , 25 , 05)
- **.12 Platforms Trading:** از این منو می توانید پلتفرم معامالتی خود را دانلود کنید و یا به پلتفرم معامالتی trader Option وارد شوید. )مراجعه به فایل راهنمای شماره 33(
- **.13 Services Other :** در اینجا شما می توانید در مسابقات الپری شرکت کنید )مراجعه به فایل راهنمای شماره 28( و یا در سایت 5MQL جهت معامالت خودکار و یا دریافت سیگنالهای معامالتی عضو شوید )مراجعه به فایل شماره 27(
- **.14 Accounts Transitory My:** در این قسمت می توانید شماره حساب های شخصی یا غیرتجاری خود را ببینید. حسابهای شخصی قابلیت تجارت ندارند و همانند کیف پول عمل میکنند که به 4 صورت دالری، یورویی، روبلی و طال موجود می باشد؛ شما می توانید پولهای خود را در آن نگهداری کنید و در مواقع نیاز از حساب شخصی خود به دیگر حسابها منتقل کنید.
- **.15 Investments My:** همانند منوی شماره**،**11در اینجا می توانید نگاهی به سرمایه گذاریهای مختلف خود در PAMM و Funds Investment و Products structured داشته باشید. )مراجعه به فایل راهنمای شماره 26 , 25 , <sup>05</sup>(

**.16 template Payments and Requests My:** در این قسمت می توانید تاریخچه ی درخواستهای واریز و برداشت خود را ببینید و آنها را مدیریت کنید.

> صفحه 5 از 6 گزینه های میانبر نیز در میانه ی صفحه قابل رؤیت می باشد.

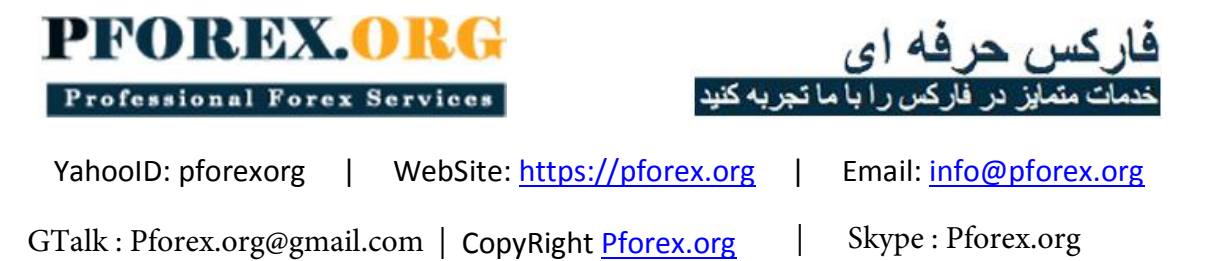

تماس با ما:

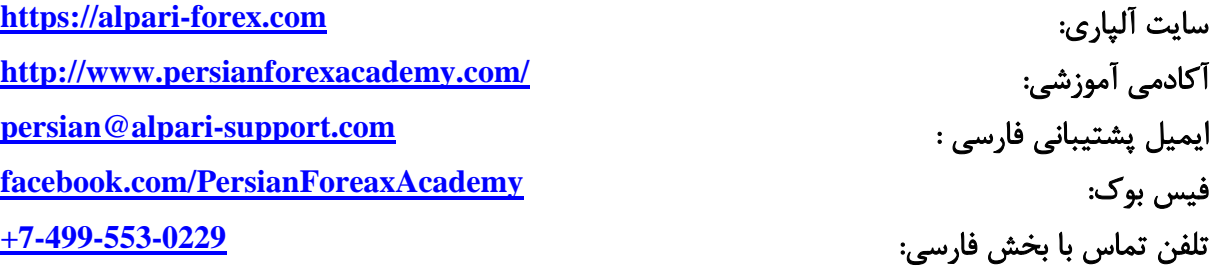

آی دی پشتیبانی در یاهو مسنجر:

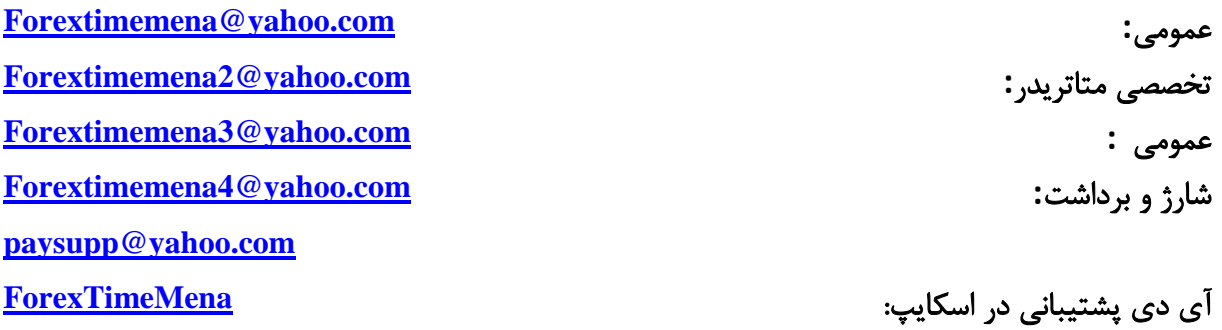